# pc. USERS MANUAL

### Gigabit Ethernet Switch

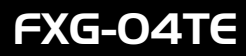

プラネックスコミュニケーションズ株式会社

# **PCi\_** USERS MANUAL Gigabit Ethernet Switch

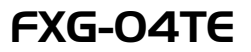

# 本製品を安全にお使いいただくために

入警告

本製品をご利用の際は、以下の注意点を必ずお守りく ださい。これらの事項が守られない場合、感電、火災、 故障などにより使用者の重傷または死亡につながるお それがあります。

### 分解・改造・修理はダメ!

各部のネジを外したり、カバーを開けた りしないでください。また製品内部の部 品を改造・交換しないでください。感電 や火災につながるおそれがあります。

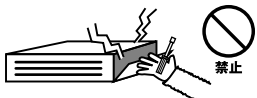

### 正しい雷圧で使用して!

指定の電圧以外で使用すると誤動作や火 災につながるおそれがあります。

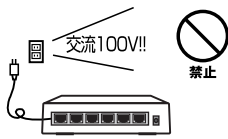

夕コ足配線・無理な配線はダ

#### $\times$  1

コンセントや電源タップの定格を超えて 電気製品を接続すると、発熱し火災につ ながる危険がぞつます。 火災 s,

### 雷のときはさわらないで!

雷が発生している間は、製品各部および ケーブルにさわらないでください。感電 するおそれがあります。

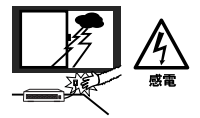

### 通気口をふさがないで!

内部に熱がこもり、誤動作や火災につな がるおそれがあります。

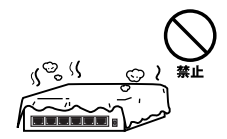

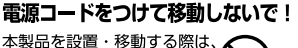

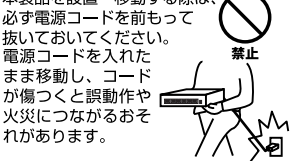

### 液体・異物は入れないで!

製品内部に液体や異物が入ると、ショートして火災が発生したり、 誤動作したりする可能性があります。 万一異物や液体が入ってしまった場合は、 電源コードをコンセントから外して 弊社サポートセンターまでご連絡ください。

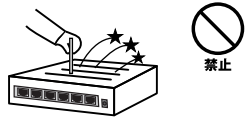

### 電源コードは傷つけないで!

火災・感雷につながるおそれがありますので、雷源やACアダプタのコードは絶対に加工 したり傷つけたりしないでください。また以下の点を守ってコードを傷めないようにし てください。

- ◇コードの上に物を載せない
- ◇熱源の側にコードを置かない
- ◇コードをかじる癖のあるペットは隔離する
- (かじった部分からショートし発火する危険があります)

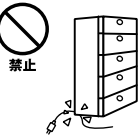

#### 設置・保管場所をもう一度確認して!

以下の場所での本製品のご利用や保管は避けてください。これらの場所で設置・保管を 行うと誤動作や感電、火災につながる危険があります。

- ・本製品が落下する可能性のある不安定な場所
- ・直射日光のあたる場所
- ・高温または多湿の場所(暖房器具の側も含む)
- ・急激に温度変化する可能性のある場所 (結露のおそれがある所)
- ・振動の激しい場所
- ・ほこりの多い場所
- ・静雷気を帯びやすい場所 (絨毯の上も含む)
- ・腐食性のガスが発生する場所

#### ◎おねがい

本製品のお手入れ

- ・本製品のお手入れは乾いた柔らかい布で行ってください。
- ・汚れがひどい場合は、水で薄めた中性洗剤に布を浸し、かたく絞って本製品を拭いて ください。また最後に乾いた布で軽く拭いてください。
- ·台所用中性洗剤以外は使わないでください。シンナーやベンジン、ワックス、アルコー ルが入ったものは使用できません。

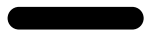

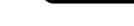

FXG-04TE

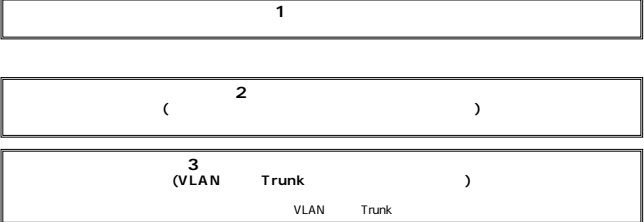

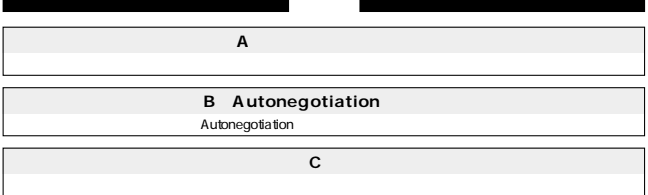

目次 ––––––––

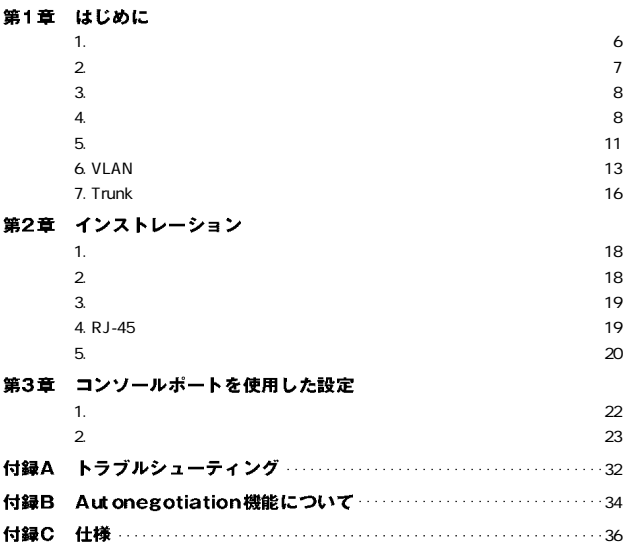

※記載の会社名および製品名は各社の商標または登録商標です。

# はじめに

### <span id="page-8-0"></span>1. 概要

IEEE 802.3 10BASE-T IEEE 802.3u 100BASE-TX IEEE802.3ab 1000BASE-T

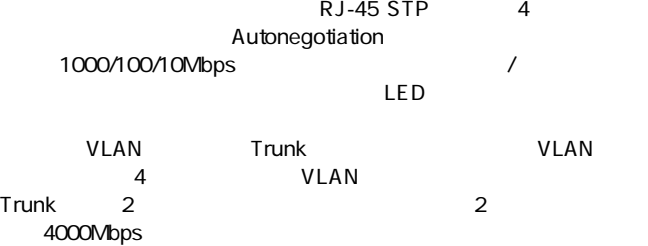

### <span id="page-9-0"></span>2. 特長

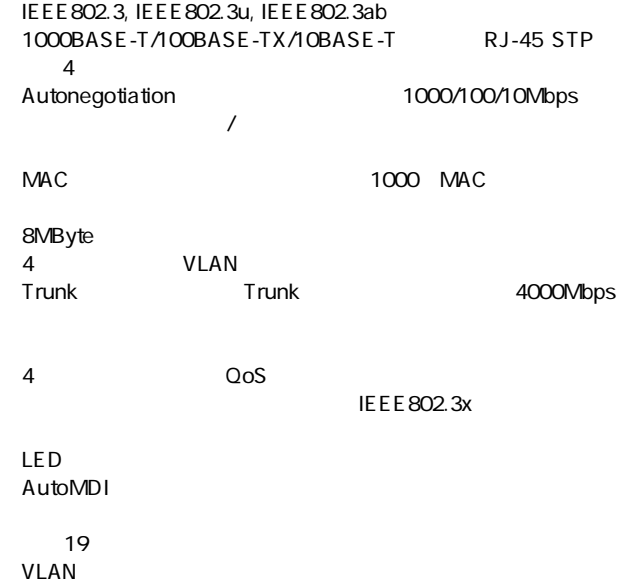

第1章

### <span id="page-10-0"></span>3. 梱包内容の確認

 $FXG-O4TE$ 

### 4. 各部の名称

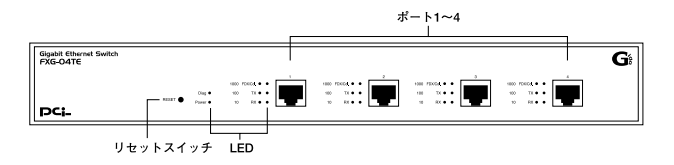

1-1 FGX-04TE

### 「ポート1~4」

1000BASE-T/100BASE-TX/10BASE-T  $RJ-45$ 

### Diag LED

### **Power LED**

「1000 LED」

1000Mbps

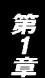

### 「100 LED」 100Mbps

「10 LED」

10Mbps

「FDX/Col」

「TX」

「RX」

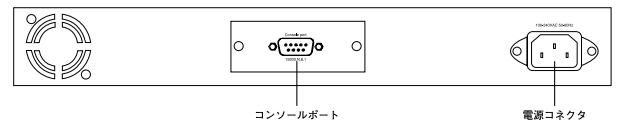

1-2 FXG-04TE

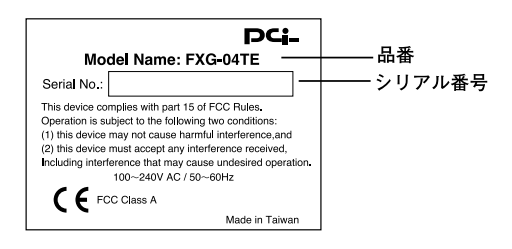

 $1 - 3$ 

<span id="page-13-0"></span>5. スイッチング・テクノロジーについて

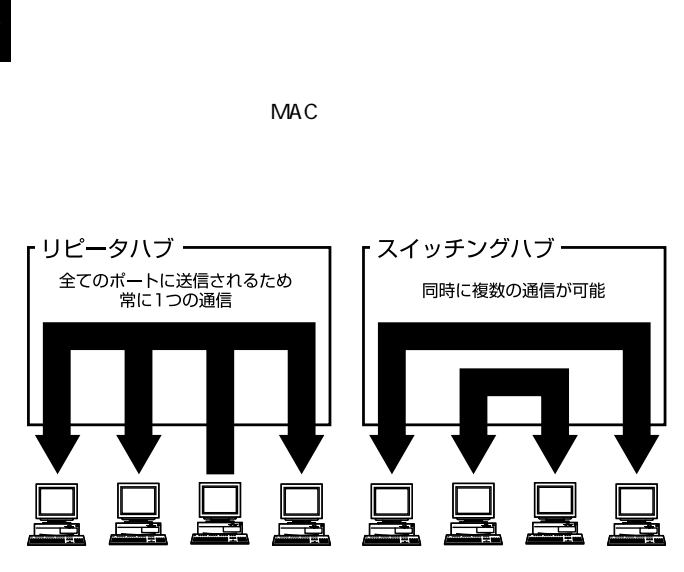

 $1-4$ 

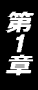

IEEE 802.3x

 $CRC$ 

pause  $\overline{\phantom{a}}$ 

10BASE-T 4 100BASE-TX 2

### <span id="page-15-0"></span>6. VLAN機能について

VLAN

VLAN Virtual LAN

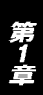

 $VLAN$ 

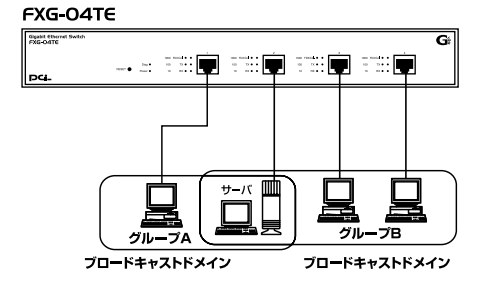

1-5 VLAN

 $VLAN$ 

 $V$ LAN $V$ 

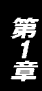

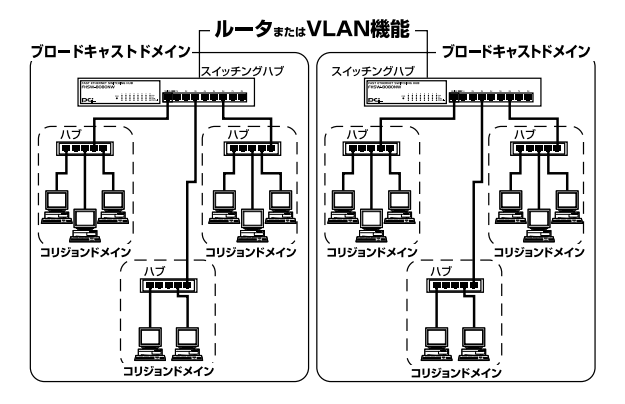

 $1-6$ 

### <span id="page-18-0"></span>7. Trunk 機能について

Trunk 2 Trunk  $4000$ Mbps  $2000$ Mbps  $\times$  2

FXG-04TE 2 × 1 Trunk Trunk Trunk Trunk

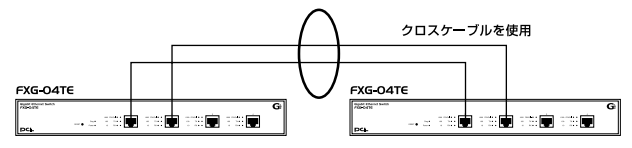

最大4,000Mbpsでハブ間を接続

1-7 Trunk

Trunk Trunk Trunk

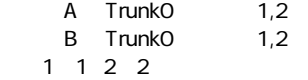

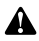

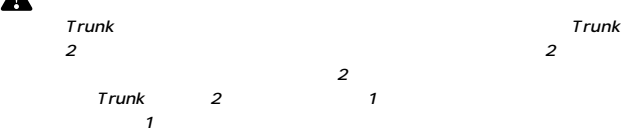

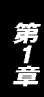

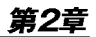

第2章

# <span id="page-20-0"></span>インストレーション

### 1. 設置場所について

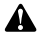

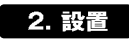

 $\sim$  19

1.  $\blacksquare$ 

■19インチラックに設置する場合

1.  $\blacksquare$ 

2.  $\blacksquare$ 

 $718$ 

<span id="page-21-0"></span>3. 電源の接続 1.  $\blacksquare$ 2. AC100V

3. Power LED

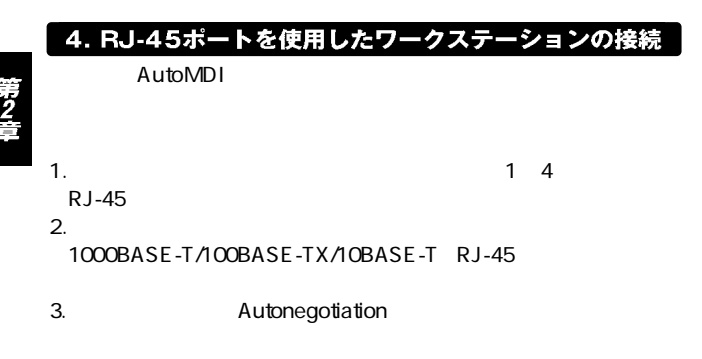

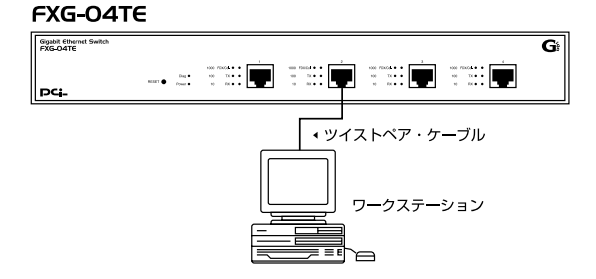

#### 2-1 RJ-45

<span id="page-22-0"></span>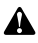

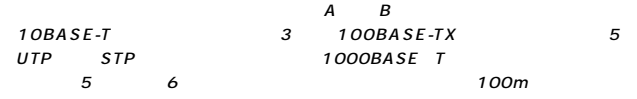

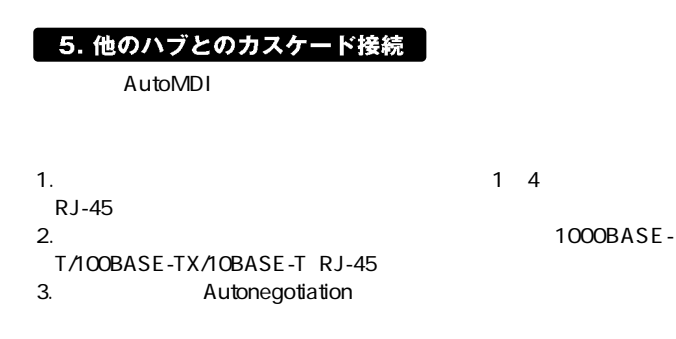

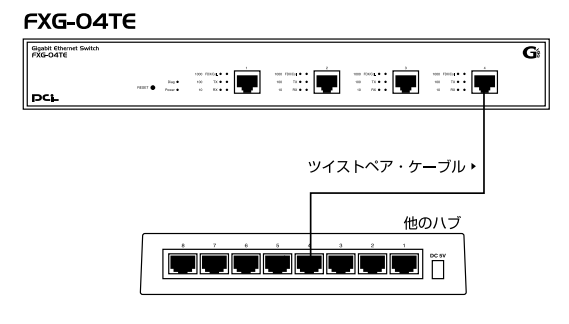

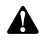

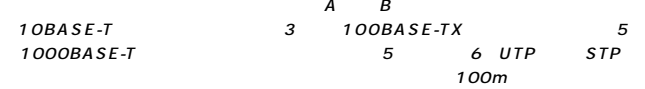

# <span id="page-24-0"></span>コンソールポートを使用した設定

1. ターミナルとの接続

 $V$ T100 $V$ T100 ナルメント Windows Windows

terminal  $\blacksquare$ 

●19,200bps ●8データビット

 $1$ 

<span id="page-25-0"></span>2. 設定方法

 $\overline{E}$ nter $\overline{E}$ nter $\overline{E}$ 

4-P 1G copper switch Configuration menu ver 2.39

- 0 Speed/Duplex Setting
- 1 Address Learn
- 2 VLAN
- 3 Queues Priority
- 4 Trunk
- [5]Uplink Port
- [6]Monitor Port
- 7 View Configuration
- 8 Restore To Factory Default

Select

ver:

 $\overline{O}$ 

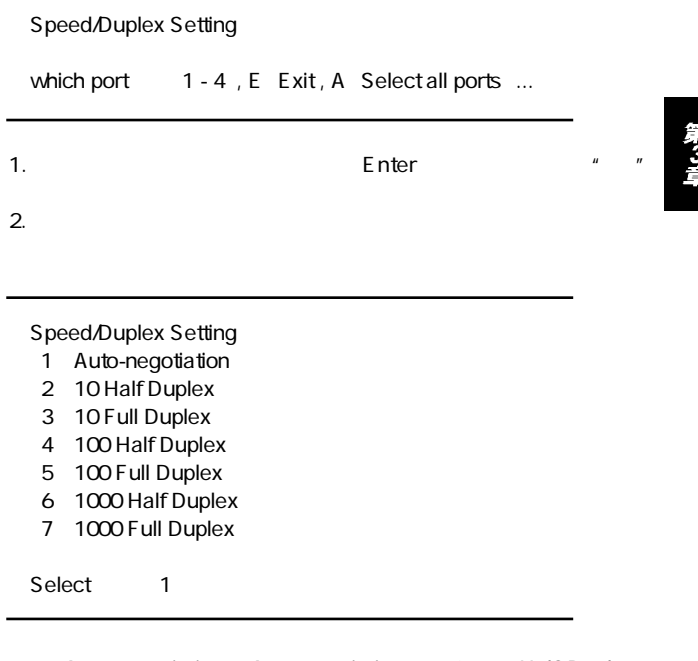

1 Auto-negotiation Autonegotiation 2 10 Half Duplex 10BASE-T/ 3 10 Full Duplex 10BASE-T/ 4 100 Half Duplex 100BASE-TX/ 5 100 Full<br>uplex 100BASE-TX/ 6 1000 Half Duplex Duplex 100BASE-TX/ 1000BASE-TX/ 7 1000 Full Duplex 1000BASE-TX/

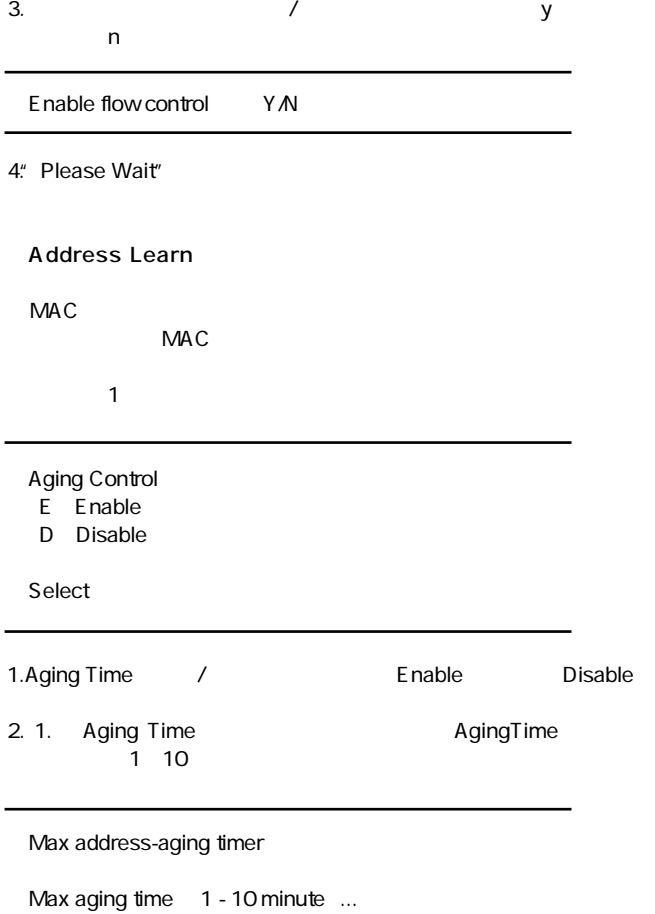

第3章

VLAN VLAN VLAN  $\begin{array}{cc} 4 \end{array}$ 

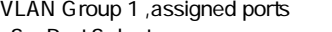

- S Port Select
- D Port Delete
- A Select All Ports
- C Save
- E Exit

Select

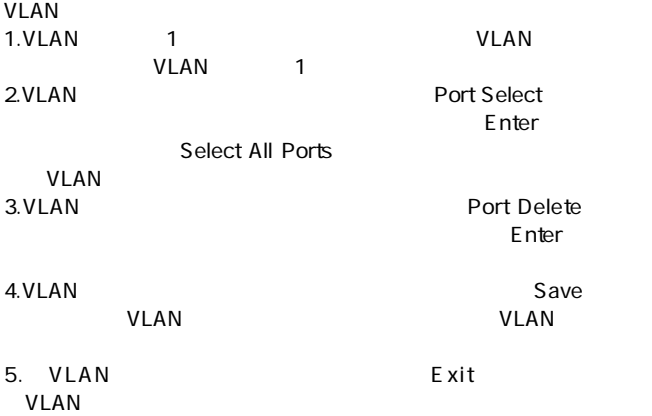

### Queues Priority 802.1p QoS 802.1p

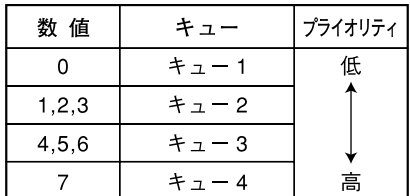

 $3-1$ 

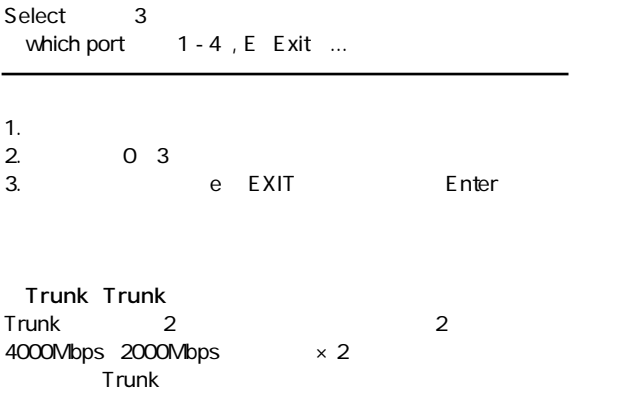

 $\overline{4}$ 

### Which Trunk

- 0 Trunk 0 Disable
- 1 Trunk 1 Disable
- E Exit

### Select

1. Trunk

Trunk 0, member

- hh A A
- D Delete
- C Setting
- F Exit

### Select

2.Trunk 2.Trunk Trunk **Trunk**  $Add$ 

#### 3.Trunk **Delete**

 $\mathsf{Trunk}$ 

### $\blacksquare$  Delete

4. Setting<br>
5. e EXIT Enter e EXIT

**Trunk** 

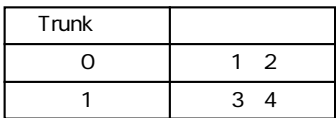

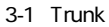

### Uplink Port VLAN

|  | Uplink Port |
|--|-------------|
|  |             |

 $\frac{1}{2}$ Uplink Port Uplink Port

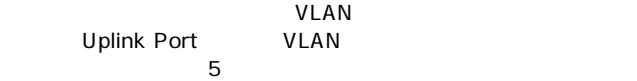

UpLink Group 1, assigned ports

- S Port Select
- D<sub>D</sub> Port Delete
- A Select All Ports
- C Continue
- F Exit

### Select

1.Uplink Port Select<br>2. Enter 2. Enter 3.送信元ポートの設定が終了したら「Continue」選択します。

4.Uplink Port

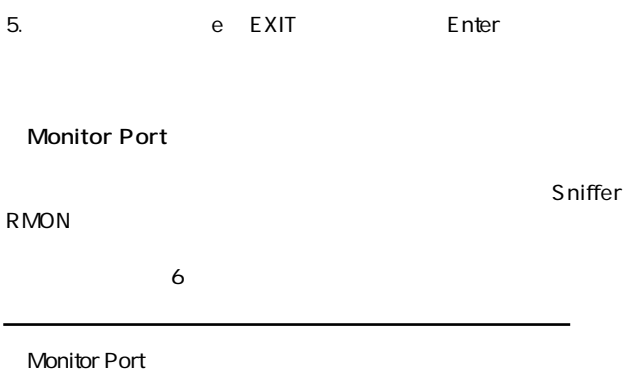

- M Monitored Port
- **I** Monitoring Port for Incoming Packets
- O Monitoring Port for Outgoing Packets
- D Disable Port Monitor
- F Fxit

Select

- 1. Monitored Port
- $2.$

Monitoring Port for Incoming Packets

 $3.$ 

Monitoring Port for Outgoing Packets

4. Disable Port Monitor

#### View Configuration

 $\overline{7}$ 

Current TRUNK Disable

Current UpLink Disable

Current VLAN Group 1 1 2 3 4 press any key to continue ...

Restore to Factory Default

 $N$ V-RAM

<span id="page-34-0"></span>トラブルシューティング

Link/Act LED

 $V$ LAN $V$  $VLAN$ 

TX/RX LED<br>Trunk Trunk $\blacksquare$ Trunk

# <span id="page-36-0"></span>Autonegotiation機能について

Autonegotiaion Auto-Sensing 2

Autonegotiation IEEEにより規定された規格。Autonegotiation機能に対応した機器

10Mbps/100Mbps

Auto-Sensing 10Mbps/100Mbps Auto-Sensing Auto-Sensing Autonegotiation

Autonegotiation Autonegotiation (10Mbps/100Mbps)  $\sim$ 

> Auto-Sensing 10Mbps/100Mbps

> > Auto-Sensing 100Mbps

Autonegotiation

# 仕様

### <span id="page-38-0"></span>CSMA/CD 10/100/1000Mbps

IEEE 802.3 10BASE-T、IEEE802.3u 100BASE-TX、IEEE802.3ab 1000BASE-T

#### **UTPATP**

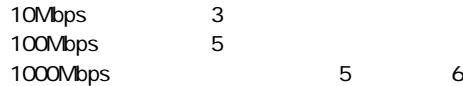

10/1000/1000Mbps RJ-45<br>
AutoMDI 4

### LED

Diag Power 10M 100M 1000M FDX/Col. TX RX

フィルタリング / フォワーディング速度:最高148,800pps

1,536Byte

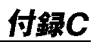

1,000

8MByte

AC100~240V、50/60Hz

最大21W

0~40℃

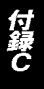

35 85

 $W \times D \times H$ 330×220×44mm

2.1Kg

<EMI> FCC Class A、CE

0120-415977

10:00~12:00・13:00~17:00 FAX:03-3256-9207 http://www.planex.co.jp/user/user.htm

Webtweep the contract of the contract of the contract of the contract of the contract of the contract of the contract of the contract of the contract of the contract of the contract of the contract of the contract of the c

http ://www.planex.co.jp/ E-MAIL :info-planex@planex.co.jp

No.PMN-01-01-JF-FXG-04TE

プラネックスコミュニケーションズ株式会社